用鼠标选中需要查看的信号(如 pid\_out),在 scope 中的空白处单击鼠标中键即可 将信号显示在 scope 中,如下图所示:

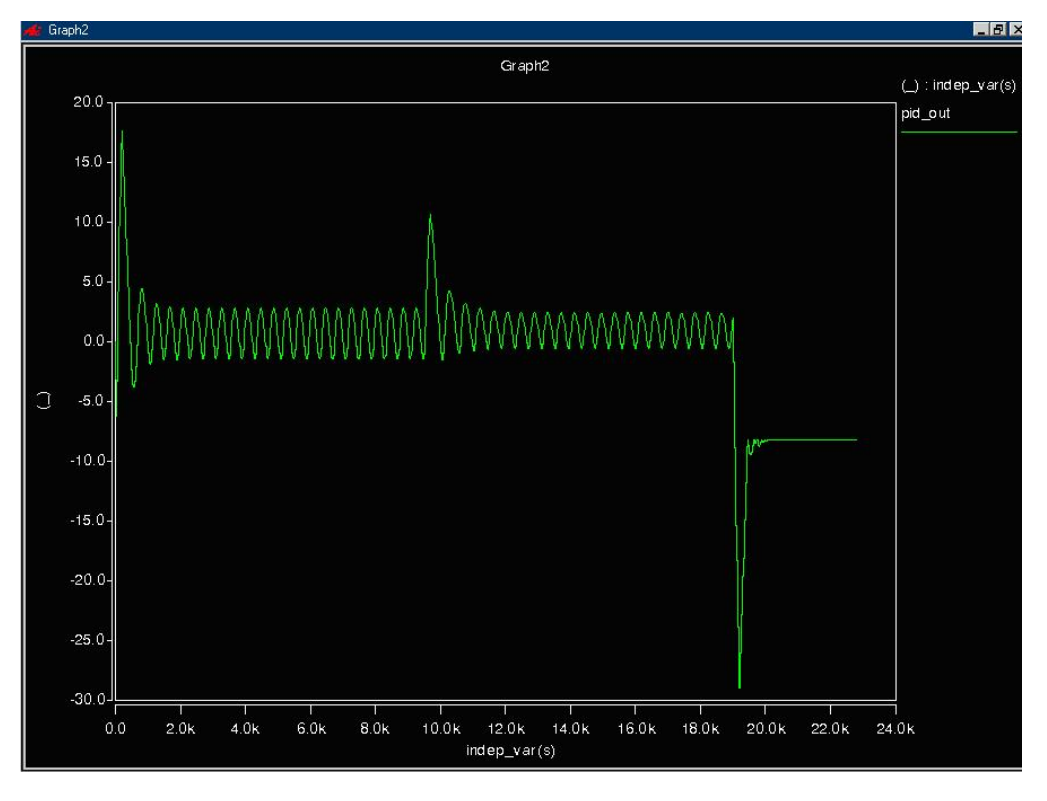

从上图中观察可以发现,信号的横坐标有问题,并非我们仿真时设置的时间单位,要将 该信号的横坐标转换为仿真时间,还需要进行下一步.继续选择 tout 变量并放置到 scope 中,如下图所示:

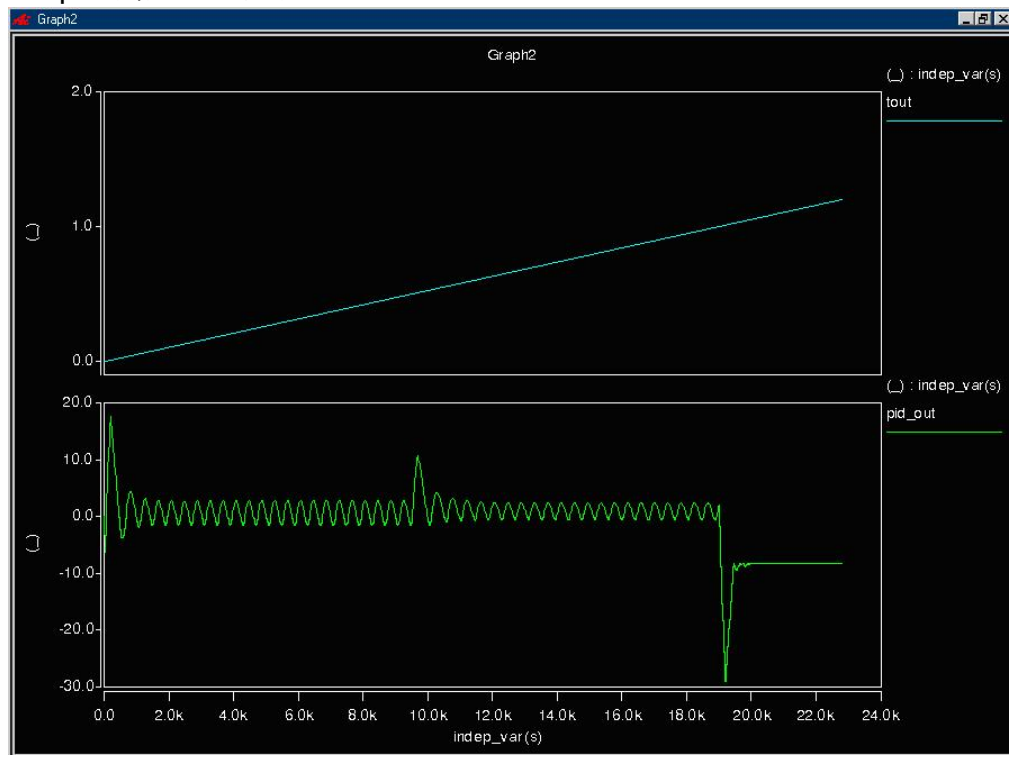

启动 waveform calculator 工具,并将两个信号放入其中(注意:先放置 pid\_out 信号),然后执行 wave/f(x)命令,之后执行 Graph X 命令(waveform calculator) 界面左上角的绿色波形图标),即可在 scope 中显示与仿真时间一致的 MATLAB 部 分内部信号,如下图所示:

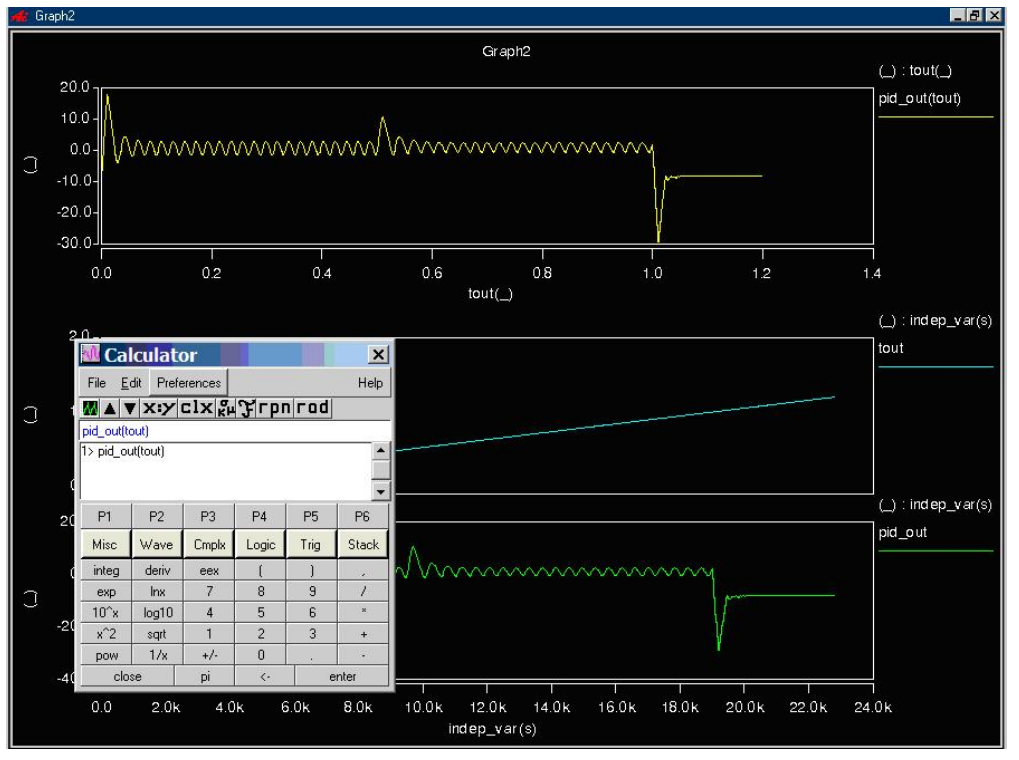